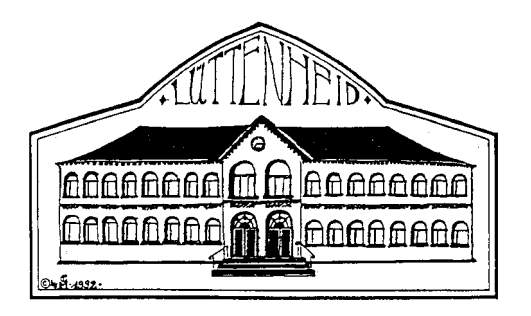

# **Anleitung zur Anmeldung in itslearning**

## **Anmeldung über die** *itslearning* **App (Smartphone oder Tablet):**

### **Kurzversion**

1. Laden Sie im Appstore die *itslearning* App herunter

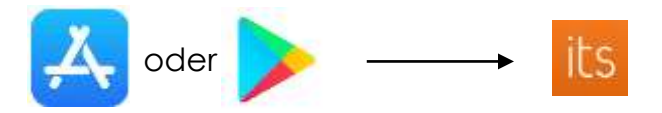

- 2. In das Suchfeld geben Sie jetzt bitte Schulen des Landes Schleswig-Holstein ein.
- 3. Klicken Sie auf EXTERNE ANMELDUNG und bestätigen Sie nun den Login-Provider schule-sh
- 4. Akzeptieren Sie die Cookie-Einstellungen
- 5. Jetzt geben Sie den Benutzernamen und das Passwort ein und drücken den grünen Anmelden-Button …. Fertig!
- 6. Auf der Startseite finden Sie alle "Kurse", z. B. Mathematik und Deutsch.
- 7. Im Menü finden Sie die Funktion Nachrichten. Hier können Sie allen Lehrkräften und Schülern Nachrichten schreiben, indem Sie auf + drücken und in die Suchleiste den Personennamen schreiben (Vor- und Nachname).
- 8. Wenn Sie *itslearning* zum ersten Mal nutzen, senden Sie bitte der Klassenlehrkraft eine kurze Nachricht: **Alles ok!**

#### **ausführliche Schritt-für-Schritt Anleitung**

1. Laden Sie im Appstore oder Playstore die *itslearning* App herunter

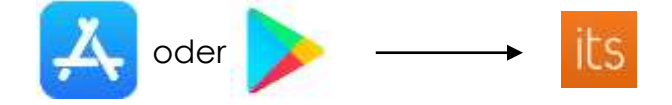

2. Öffnen Sie die App. In das Suchfeld geben Sie jetzt bitte folgendes ein: Schulen des Landes Schleswig-Holstein

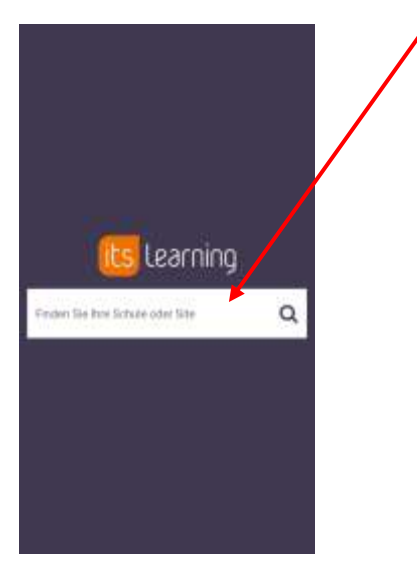

3. Klicken Sie auf EXTERNE ANMELDUNG und bestätigen Sie den Login-Provider schule-sh

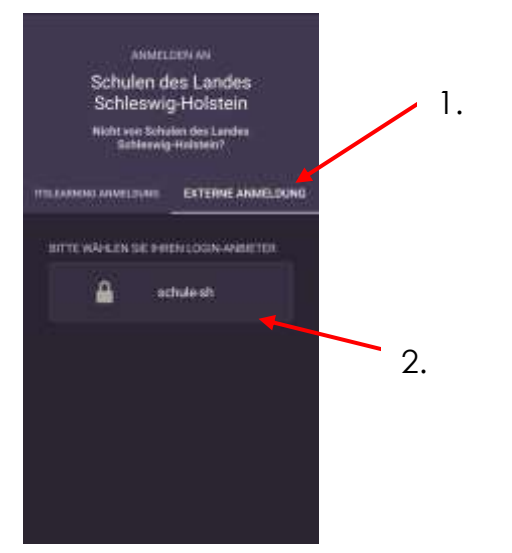

4. Akzeptieren Sie die Cookie-Einstellungen

5. Jetzt geben Sie den Benutzernamen und das Passwort ein und drücken den grünen Anmelden-Button

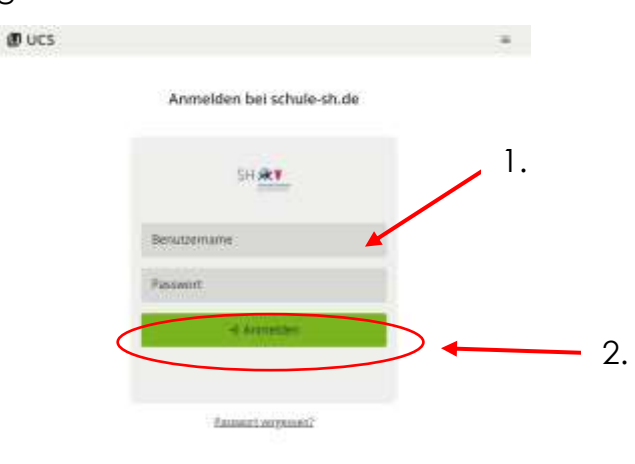

- 6. Auf der Startseite finden Sie alle "Kurse", z. B. Mathematik und Deutsch.
- 7. Um eine Nachricht zu schreiben klicken Sie im Menü auf die Funktion Nachrichten. Hier können Sie allen Lehrkräften und Schülern Nachrichten schreiben, indem Sie auf + drücken und in die Suchleiste den Personennamen schreiben (Vor- und Nachname).

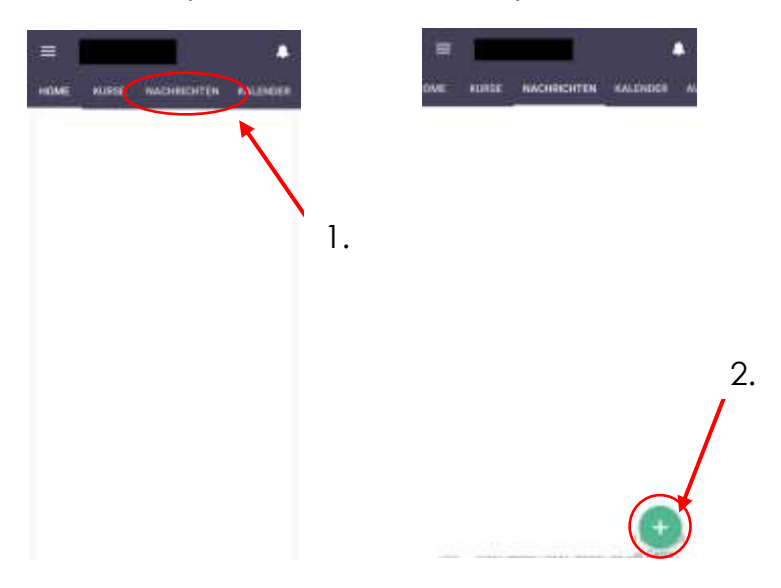

8. Wenn Sie *itslearning* zum ersten Mal nutzen, senden Sie bitte der Klassenlehrkraft eine kurze Nachricht: **Alles ok!**

## **Anmeldung über den Browser (Computer):**

1. Öffnen Sie Ihren Internetbrowser

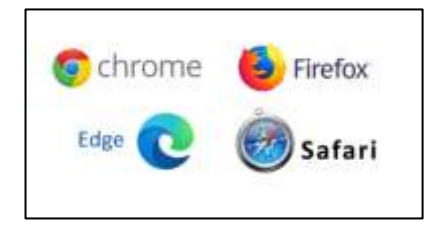

und geben Sie die folgende Webadresse in die Adresszeile ein: sh.itslearning.com

2. Klicken Sie auf Mit schule-sh anmelden und geben Sie den Benutzernamen und das Passwort ein:

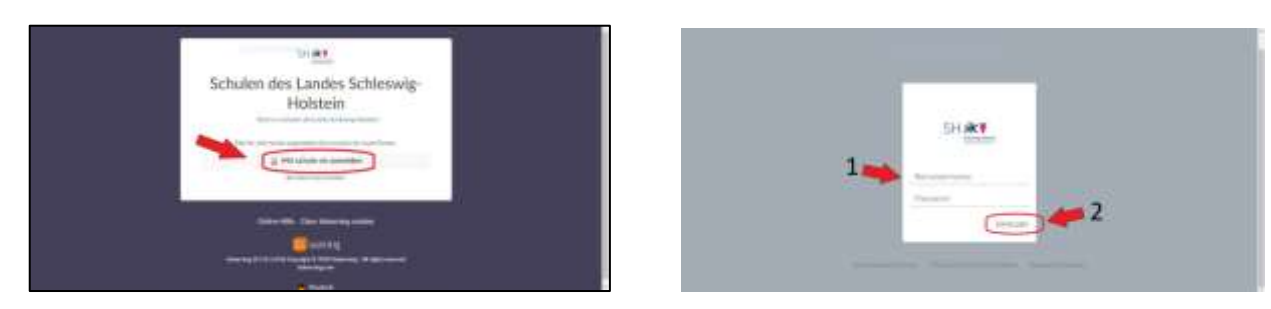

3. Auf der Startseite finden Sie alle Kurse Ihres Kindes im Überblick. Sie können allen Lehrkräften und Schüler/innen Nachrichten schreiben, indem Sie auf die Sprechblase klicken:

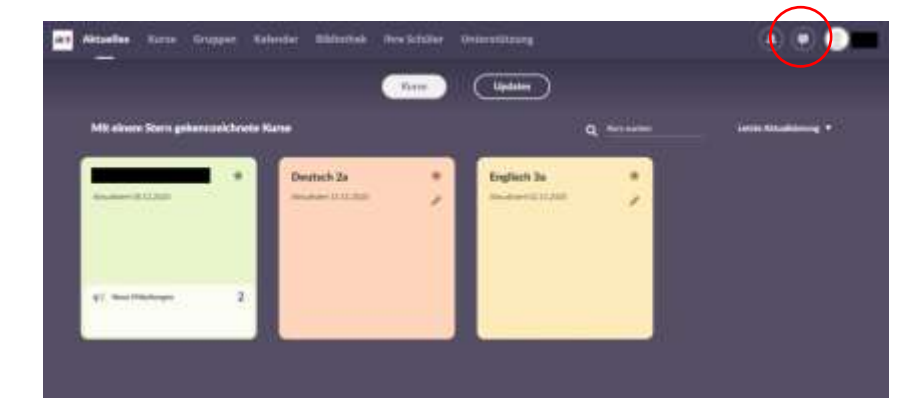